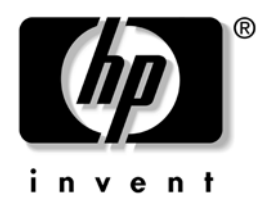

# **Priročnik za upravljanje namizja**

Poslovni namizni računalniki serije dx5150

Št. dela dokumenta: 375370-BA2

#### **Februar 2005**

Definicije in navodila za uporabo varnostnih funkcij ter funkcij za inteligentno upravljanje, ki so vnaprej nameščene v izbranih modelih. © Copyright 2004 Hewlett-Packard Development Company, L.P. Informacije v tem priročniku se lahko spremenijo brez poprejšnjega obvestila.

Microsoft in Windows sta blagovni znamki družbe Microsoft Corporation v ZDA in drugih državah.

Edine garancije za HP-jeve izdelke oziroma storitve so navedene v izrecnih izjavah o jamstvu, priloženih tem izdelkom oziroma storitvam. Noben del tega dokumenta se ne sme razlagati kot dodatno jamstvo. HP ni odgovoren za tehnične ali uredniške napake ali pomanjkljivosti v tem dokumentu.

Ta dokument vsebuje zasebne informacije, ki so zaščitene z avtorskimi pravicami. Nobenega dela tega dokumenta ne smete fotokopirati, reproducirati ali prevesti v drug jezik brez poprejšnjega izrecnega pisnega dovoljenja družbe Hewlett-Packard Company.

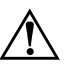

**OPOZORILO:** Takole poudarjeno besedilo opozarja, da utegnete biti izpostavljeni nevarnosti telesnih poškodb ali smrtni nevarnosti, če ne boste upoštevali navodil.

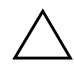

Ä **PREVIDNO:** Takole poudarjeno besedilo opozarja, da lahko pride do poškodbe opreme oziroma izgube podatkov, če ne boste upoštevali navodil.

#### **Priročnik za upravljanje namizja**

Poslovni namizni računalniki serije dx5150

Prva izdaja (December 2004) Druga izdaja (Februar 2005) Št. dela dokumenta: 375370-BA2

# **Vsebina**

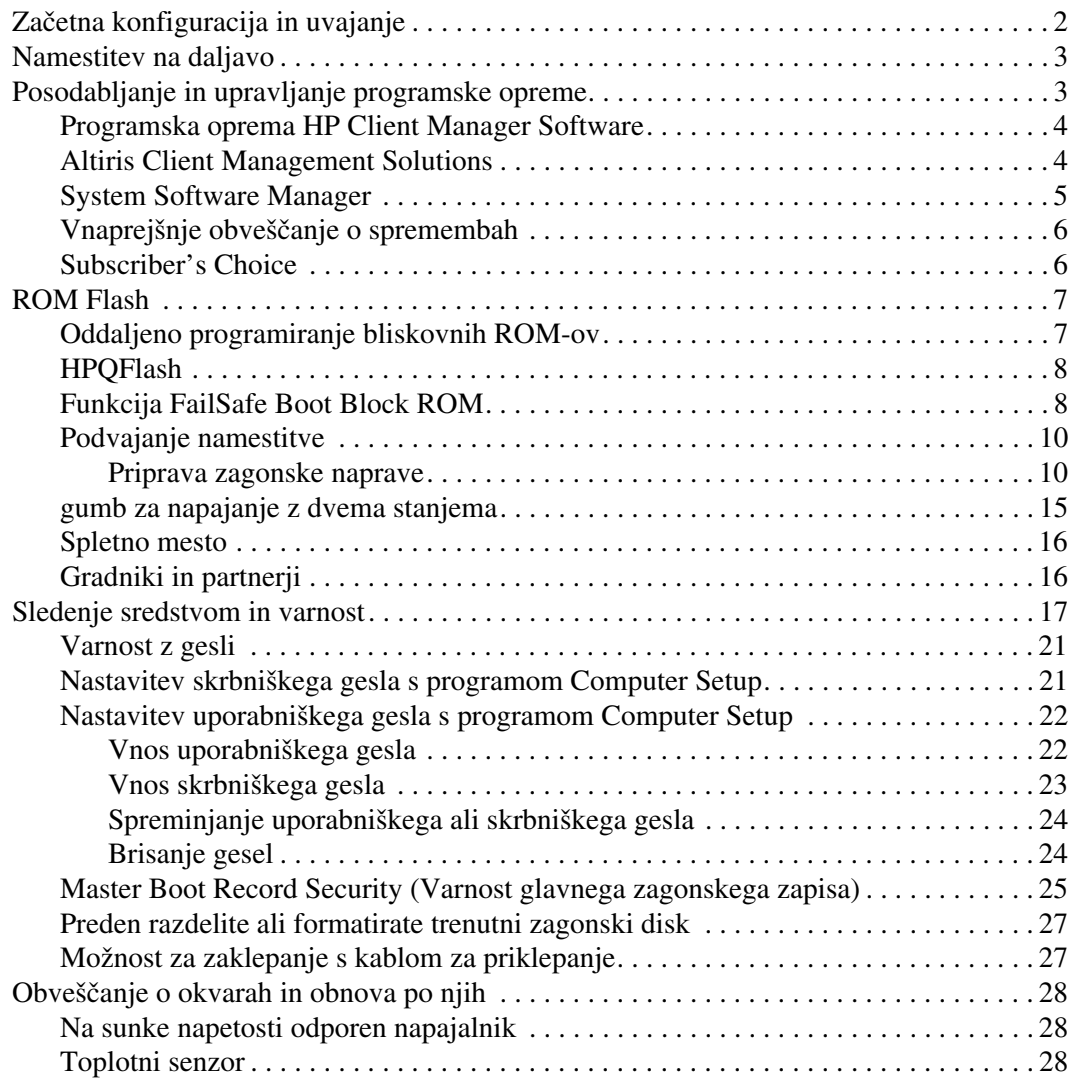

# **Priročnik za upravljanje namizja**

<span id="page-3-1"></span><span id="page-3-0"></span>HP Intelligent Manageability je na standardih temelječa serija rešitev za upravljanje in nadziranje namiznih osebnih računalnikov, delovnih postaj in prenosnih računalnikov v omrežnih okoljih. HP je leta 1995 prvi uvedel upravljanje namizja s predstavitvijo prvih v celoti upravljivih namiznih osebnih računalnikov HP ima več patentov za tehnologije upravljanja. Takrat je prevzel pobudo celotne industrije osebnih računalnikov za razvijanje standardov in infrastrukture, potrebne za učinkovito uvajanje, konfiguriranje in upravljanje namiznih osebnih računalnikov, delovnih postaj in prenosnih računalnikov. HP tesno sodeluje z vodilnimi ponudniki programskih rešitev za upravljanje v industriji, kar zagotavlja združljivost med Compaqovim inteligentnim upravljanjem in temi izdelki. Inteligentno upravljanje je pomembna rešitev za upravljanje življenjske dobe osebnih računalnikov, ki vam je v pomoč pri vseh štirih življenjskih fazah – načrtovanju, uvajanju, upravljanju in prehodih.

Najpomembnejše zmožnosti in funkcije upravljanja namizij so:

- začetna konfiguracija in uvajanje,
- namestitev na daljavo (Remote System Installation),
- posodabljanje in upravljanje programske opreme,
- programiranje ROM-ov,
- sledenje sredstvom in varnost,
- obveščanje o okvarah in povrnitev v delujoče stanje.

### <span id="page-4-0"></span>**Začetna konfiguracija in uvajanje**

<span id="page-4-2"></span>V računalnik je vnaprej nameščena t. i. slika sistemske programske opreme. Po kratkem postopku odpakiranja programske opreme je računalnik pripravljen za uporabo.

Če želite, lahko vnaprej nameščeno programsko opremo zamenjate s sistemsko in uporabniško programsko opremo, prilagojeno po meri. To lahko naredite na več načinov. Nekateri so opisani spodaj:

- Namestitev dodatnih programskih paketov po odpakiranju že nameščene slike programske opreme.
- Uporaba orodij za uvajanje programske opreme, kakršno je Altiris Deployment Solution™, za zamenjavo vnaprej nameščene programske opreme s sliko programske opreme po meri.
- Kopiranje vsebine z enega trdega diska na drugega s postopkom za razmnoževanje diskov.

Najustreznejši postopek je odvisen od vašega okolja in delovnih postopkov. Razdelek PC Deployment na spletnem mestu HP Lifecycle Solutions ([http://whp-sp-orig.extweb.hp.com/country/us/en/](http://whp-sp-orig.extweb.hp.com/country/us/en/solutions.html)  [solutions.html](http://whp-sp-orig.extweb.hp.com/country/us/en/solutions.html)) vsebuje informacije, ki vam bodo v pomoč pri izbiri najboljšega načina uvajanja.

<span id="page-4-3"></span><span id="page-4-1"></span>Na CD-ju *Restore Plus!*, v namestitvenem programu v ROM-u in v strojni opremi ACPI boste našli dodatno pomoč za obnovo sistemske programske opreme, upravljanje konfiguracije in odpravljanje težav ter upravljanje porabe.

### <span id="page-5-0"></span>**Namestitev na daljavo**

<span id="page-5-3"></span>Namestitev sistema na daljavo omogoča namestitev računalnika z uporabo programske opreme in konfiguracijskih informacij, ki so v omrežnem strežniku, z zagonom okolja PXE (Preboot Execution Environment). Funkcija za daljinsko namestitev sistema je navadno orodje za namestitev in konfiguracijo sistema ter se lahko uporabi za izvedbo naslednjih opravil:

- <span id="page-5-2"></span>formatiranje trdega diska,
- uvajanje slike programske opreme v enem ali več novih računalnikih,
- oddaljeno posodabljanje sistemskega BIOS-a in bliskovnega pomnilnika ROM [\(«Oddaljeno programiranje bliskovnih ROM-ov»](#page-9-1)  [na strani 7\)](#page-9-1),
- konfiguriranje nastavitev BIOS-a.

<span id="page-5-4"></span>Če želite začeti namestitev sistema na daljavo, pritisnite **F12**, ko se v spodnjem desnem kotu zaslona z logotipom HP prikaže sporočilo F12= Network Service Boot. Sledite navodilom na zaslonu, da dokončate postopek. Privzeto zagonsko zaporedje je nastavitev BIOS-a, ki jo lahko nastavite tako, da se računalnik vedno skuša zagnati iz omrežja (PXE).

HP in Altiris skupaj razvijata orodja, katerih namen je poenostavitev uvajanja in upravljanja računalnikov v poslovnih okoljih ter skrajšanje časa, potrebnega za ta opravila. Cilj njunega dela je znižanje skupnih stroškov lastništva in zagotavljanje, da bodo računalniki HP najbolj upravljivi odjemalski računalniki za velika poslovna okolja.

## <span id="page-5-1"></span>**Posodabljanje in upravljanje programske opreme**

HP ponuja več orodij za upravljanje in posodabljanje programske opreme v namiznih računalnikih in delovnih postajah – HP Client Manager Software, Altiris Client Management Solutions, System Software Manager; Proactive Change Notification; in Subscriber's Choice.

### <span id="page-6-0"></span>**Programska oprema HP Client Manager Software**

<span id="page-6-3"></span>HP Client Manager Software (HP CMS) pomaga strankam HP-ja pri upravljanju strojne opreme odjemalskih računalnikov s funkcijami, kot so:

- podrobne prikaze inventarja strojne opreme za upravljanje sredstev;
- spremljanje in diagnostiko zdravja računalnikov;
- vnaprejšnje opozarjanje o spremembah v strojnem okolju;
- v spletu dostopno poročanje o kritičnih podrobnostih, kot so opozorila o pregrevanju računalnikov, opozorila o pomnilniku in še več;
- posodabljanje sistemske programske opreme, kot so gonilniki naprav in ROM BIOS, na daljavo;
- oddaljeno spreminjanje zagonskega zaporedja.
- konfiguriranje nastavitev BIOS-a.

<span id="page-6-4"></span><span id="page-6-2"></span>Več o programu HP Client Manager lahko preberete na naslovu <http://www.hp.com/go/im>.

#### <span id="page-6-1"></span>**Altiris Client Management Solutions**

HP in Altiris skupaj razvijata celovite, tesno integrirane rešitve za upravljanje računalnikov, ki znižujejo skupne stroškov lastništva odjemalskih osebnih računalnikov HP. HP Client Manager Software je tudi temelj drugih rešitev Altiris Client Management Solutions za:

- Inventura in upravljanje sredstev:
	- ❏ skladnost licenc programske opreme,
	- ❏ sledenje osebnih računalnikov in poročanje o njih,
	- ❏ sledenje sredstev in upravljanje zakupnih pogodb.
- Uvajanje in selitev:
	- ❏ prehod na Microsoft Windows XP Professional ali Home Edition.
	- ❏ uvajanje sistemov,
	- ❏ selitev profilov posameznikov.
- Center za pomoč in odpravljanje težav:
	- ❏ upravljanje žetonov v centru za pomoč,
	- ❏ oddaljeno ugotavljanje težav,
	- ❏ oddaljeno odpravljanje težav,
- Upravljanje programske opreme in operativno upravljanje:
	- ❏ vsakodnevno upravljanje namizij,
	- ❏ uvajanje HP-jeve sistemske programske opreme,
	- ❏ samodejno celjenje aplikacij.

Če želite več informacij ali prenesti 30-dnevne predstavitvene različice, obiščite http://h18000.www1.hp.com/im/prodinfo.html#deploy.

<span id="page-7-2"></span>Pri izbr[anih modelih namiznih in prenosnih računalnikov, je Al](http://h18000.www1.hp.com/im/prodinfo.html#deploy)tiriso posrednik za upravljanje že vključen v tovarniško nameščeno sliko programske opreme. Ta omogoča komuniciranje s programsko opremo Altiris Development Solution, ki se lahko uporablja za uvajanje nov e strojne opreme ali selitev uporabniških nastavitev v nov operacijski sistem s čarovniki, ki jih je preprosto uporabljati. Rešitve Altiris vsebujejo tudi zmožnosti za distribucijo programske opreme, ki jih je preprosto uporabljati. Skupaj s programsko opremo System Software Manager ali HP Client Manager Software pa jih lahko sistemski skrbniki uporabij za posodabljanje gonilnikov in programske opreme BIOS-ov iz osrednjega mesta.

Če želite izvedeti več, obiščite http://www.hp.com/go/EasyDeploy.

### <span id="page-7-0"></span>**System Software Manager**

<span id="page-7-3"></span><span id="page-7-1"></span>System Software Manager (SSM) je program, ki omogoča posodabljanje sistemske programske opreme v več računalnikih hkrati. Ko se zažene v odjemalskem osebnem računalniku, zazna različice strojne in programske opreme ter posodobi ustrezno programsk <sup>o</sup> opremo iz osrednjega skladišča, imenovanega shramba datotek. Različice gonilnikov, ki jih podpira SSM, so označene s posebno ikono na spletnem mestu za prenos programske opreme in gonilnikov ter na CD-ju s podporno programsko opremo. Če želite prenesti orodje ali vas zanima več o SSM, obiščite http://www.hp.com/go/ssm.

### <span id="page-8-0"></span>**Vnaprejšnje obveščanje o spremembah**

<span id="page-8-2"></span>Program za vnaprejšnje obveščanje o spremembah uporablja varno spletno mesto Subscriber's Choice za vnaprejšnje in samodejno:

- pošiljanje e-poštnih obvestil o spremembah strojne in programske opreme večine komercialnih računalnikov in strežnikov do 60 dni vnaprej;
- pošiljanje e-poštnih sporočil z bilteni za stranke, nasveti za stranke, opombami za stranke, varnostnimi bilteni ter opozorili o gonilnikih za večino komercialnih računalnikov in strežnikov.

<span id="page-8-4"></span>Ustvarite lahko lasten profil, tako da boste prejemali le informacije, ki ustrezajo vašemu računalniškemu okolju. Če želite izvedeti več o programu za vnaprejšnje obveščanje o spremembah in ustvariti svoj profil po meri, obiščite [http://www.hp.com/go/pcn.](http://www.hp.com/go/pcn)

### <span id="page-8-1"></span>**Subscriber's Choice**

<span id="page-8-3"></span>Subscriber's Choice je HP-jeva odjemalska storitev. Glede na vaš profil vam bo HP pošiljal prilagojene nasvete o izdelkih, člankih in/ali gonilnikih. Storitev Subscriber's Choice Driver and Support Alerts/ Notifications vas bo dnevno po e-pošti obveščala, da so bile inormacije, na katere ste se naročili, posodobljene. Če želite izvedeti več o storitvi Subscriber's Choice in ustvariti profil po meri, obiščite <http://www.hp.com/go/pcn>.

### <span id="page-9-0"></span>**ROM Flash**

V vašem računalniku je nameščen bliskovni pomnilnik ROM, ki ga je mogoče večkrat programirati. Če v programu Computer Setup (F10) omogočite skrbniško geslo, lahko preprečite nenamerno posodabljanje ali prepisovanje pomnilnika ROM. To je zelo pomembno za zagotavljanje pravilnega delovanja računalnika.

<span id="page-9-2"></span>Če želite ali morate nadgraditi pomnilnik ROM, imate na voljo naslednje možnosti:

- Pri HP-ju naročite nadgrajeno disketo ROMPaq.
- <span id="page-9-6"></span>■ Prenesite najnovejše slike ROMPaq, ki so na voljo na HP-jevem spletnem mestu za gonilnike in podporo na naslovu <http://www.hp.com/support/files>.

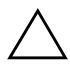

<span id="page-9-4"></span>**PREVIDNO:** Da bi zagotovili največjo stopnjo zaščite ROM-a, poskrbite, da bo določeno skrbniško geslo. Skrbniško geslo preprečuje nepooblaščeno nadgrajevanje pomnilnika ROM. Program System Software Manager skrbnikom sistema omogoča, da skrbniško geslo hkrati nastavijo v enem ali v več računalnikih. Za dodatne informacije obiščite [http://www.hp.com/go/ssm.](http://www.hp.com/go/ssm)

### <span id="page-9-1"></span>**Oddaljeno programiranje bliskovnih ROM-ov**

<span id="page-9-3"></span>Oddaljeno programiranje bliskovnega pomnilnika ROM skrbniku sistema omogoča varno nadgradnjo pomnilnika ROM v oddaljenih računalnikih HP neposredno iz osrednjega računalnika za upravljanje omrežja. Ker skrbniki sistemov to opravilo lahko izvedejo na daljavo in v več računalnikih hkrati, je uvajanje slik ROM-ov osebnih računalnikov HP po omrežju doslednejše, nadzor nad njimi pa večji. Zato je večja tudi produktivnost, skupni stroški lastništva pa so nižji.

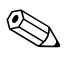

✎ Če želite izkoristiti prednosti programiranja pomnilnika ROM na daljavo, mora biti računalnik vklopljen ali prebujen z možnostjo za prebujanje na daljavo (Remote Wakeup).

Več o oddaljenem programiranju bliskovnih ROM-ov lahko preberete na straneh o programski opremi HP Client Manager Software ali System Software Manager na naslovu

<span id="page-9-5"></span><http://h18000.www1.hp.com/im/prodinfo.html>.

### <span id="page-10-0"></span>**HPQFlash**

Orodje HPQFlash se uporablja za posodobitev ali obnovo sistemskega ROM-a posameznih osebnih računalnikov iz operacijskega sistema Windows.

<span id="page-10-5"></span>Če želite izvedeti več o programu HPQFlash, obiščite <http://www.hp.com/support/files> ter vnesite ime računalnika, ko se prikaže ustrezen poziv.

### <span id="page-10-1"></span>**Funkcija FailSafe Boot Block ROM**

Funkcija FailSafe Boot Block ROM omogoča obnovo sistema v malo verjetnem primeru, da pride do napake pri programiranju pomnilnika ROM (npr. če bi pri nadgradnji pomnilnika ROM prišlo do izpada električnega omrežja). Boot Block je del pomnilnika ROM, ki je zaščiten pred pisanjem, in pri vklopu sistema preveri, ali se je nadgradnja/pisanje pomnilnika ROM uspešno izvedlo.

<span id="page-10-4"></span>■ Če je sistemski ROM veljaven, se sistem zažene na običajen način.

■ Če med preskusom veljavnosti ROM-a računalnik zazna napako, funkcija FailSafe Boot Block ROM omogoča dovolj podpore, da se računalnik znova zažene z diskete ROMPaq, ki bo sistemski ROM nato programirala z veljavnimi podatki.

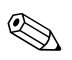

✎ Nekateri modeli tudi podpirajo obnovo s CD-ja ROMPaq.

<span id="page-10-3"></span>Če funkcija Boot Block zazna neveljaven sistemski ROM, bo lučka za sistemsko napajanje osemkrat zasvetila, nato pa bo po dvesekundnem odmoru računalnik osemkrat zapiskal. Na zaslonu bo prikazano sporočilo o obnovi (nekateri modeli).

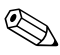

✎ Zaporedje osmih piskov se petkrat ponovi in nato ustavi, lučka pa utripa, dokler težave ne odpravite.

Če želite obnoviti sistem, potem ko računalnik preklopi v način za obnovo, uporabite naslednji postopek:

- <span id="page-10-2"></span>1. Če je v disketnem pogonu disketa ali v pogonu CD-ROM CD, jo oziroma ga odstranite in izklopite napajanje.
- 2. Vstavite disketo ROMPaq v disketni pogon oziroma, če je dovoljeno, CD ROMPaq CD v pogon CD-ROM.

3. Vklopite računalnik.

Če sistem ne najde diskete ali CD-ja ROMPaq, vas bo pozval, da jo vstavite, in ko to naredite, se bo znova zagnal.

Če je bilo nastavljeno skrbniško geslo, bo zasvetila lučka Caps Lock in vnesti boste morali geslo.

4. Vnesite skrbniško geslo.

Če se sistem uspešno zažene z diskete in uspešno programira ROM, bodo zasvetile tri lučke na tipkovnici. Uspešno programiranje bo označeno tudi z vrsto piskov z rastočo frekvenco.

- 5. Odstranite disketo ali CD in izklopite napajanje.
- 6. Vklopite računalnik, da ga znova zaženete.

<span id="page-11-0"></span>V spodnji tabeli so navedene različne kombinacije lučk na tipkovnici, ki jih uporablja funkcija Boot Block ROM (če je na računalnik priključena tipkovnica PS/2), ter pomeni in dejanja, povezana s posameznimi kombinacijami.

#### **Kombinacije lučk funkcije Boot Block ROM**

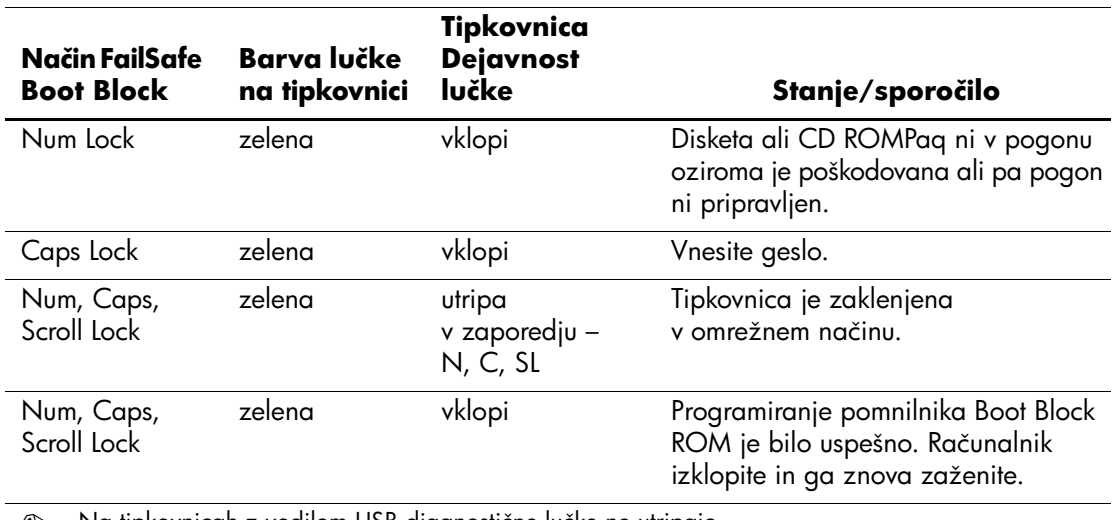

✎ Na tipkovnicah z vodilom USB diagnostične lučke ne utripajo.

### <span id="page-12-0"></span>**Podvajanje namestitve**

Če želite določeno namestitveno konfiguracijo kopirati v druge računalnike istega modela, lahko uporabite HP-jevo orodje za Windows, imenovano System Software Manager, ki jo lahko prenesete s spletnega mesta <http://www.hp.com/go/ssm>, ter orodje za DOS, ki omogoča nalaganje in shranjevanej nastavitev CMOS-a, ki ga lahko prenesete s spletnega mesta <http://www.hp.com/support/files>. Ko se prijavite v HP-jevo spletno mesto za podporo, vnesite ime računalnika v ustrezno polje.

#### <span id="page-12-3"></span><span id="page-12-1"></span>**Priprava zagonske naprave**

#### <span id="page-12-4"></span><span id="page-12-2"></span>**Podprta naprava USB z bliskovnim pomnilnikom**

Podprte naprave, kot je HP Drive Key, imajo vnaprej nameščen posnetek, ki poenostavlja postopek, s katerim se pripravijo za zagon. Če bliskovna naprava USB, ki jo uporabljate, nima te slike, uporabite postopek, opisan v nadaljevanju tega razdelka (glejte [«Podprta naprava USB](#page-15-0)  [z bliskovnim pomnilnikom» na strani 13](#page-15-0)).

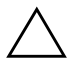

**PREVIDNO:** Vseh računalnikov ni mogoče zagnati z naprave USB z bliskovnim pomnilnikom. Če je v zagonskem zaporedju v programu Computer Setup (F10) naprava USB navedena pred trdim diskom, lahko računalnik zaženete z nje. Sicer morate uporabiti zagonsko disketo.

Za pripravo naprave USB z bliskovnim pomnilnikom morate imeti:

 $\Box$  poslovni namizni računalnik serije HP dx5150 v ohišju mikrostolp, ohišju majhne oblike ali tankem ohišju stolp.

Odvisno od njihovega BIOS-a, bodo lahko tudi prihodnji sistemi podpirali naprave USB z bliskovnim pomnilnikom.

- 256 MB modul za shranjevanje HP Drive Key II.
- Zagonsko disketo z operacijskim sistemom DOS ter programoma FDISK in SYS. Če SYS ni na voljo, lahko uporabite FORMAT, vendar bodo obstoječe datoteke v napravi z bliskovnim pomnilnikom izbrisane.
	- 1. Izklopite računalnik.
- 2. Vstavite napravo USB z bliskovnim pomnilnikom v ena od vrat USB na računalniku in odstranite vse druge shranjevalne naprave USB, razen disketnih pogonov.
- 3. Vstavite zagonsko disketo z operacijskim sistemom DOS ter programoma FDISK.COM in bodisi SYS.COM ali FORMAT.COM v disketni pogon in vklopite računalnik, da ga zaženete z diskete.
- 4. Zaženite FDISK, tako da v ukazni vrstici A:\ vnesete **FDISK** in pritisnete **Enter**. Če je treba, kliknite **Yes** (**Y**), da omogočite podporo za velike diske.
- 5. Vnesite Choice [**5**], da prikažete pogone v sistemu. Bliskovna naprava USB je pogon, ki se najbolje ujema z velikostjo enega od navedenih pogonov. Običajno je to zadnji pogon na seznamu. Zabeležite si črko pogona.

Bliskovna naprava USB: \_\_\_\_\_\_\_\_\_\_

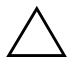

**PREVIDNO:** Če noben pogon ne ustreza bliskovni napravi USB, ne nadaljujte, sicer lahko izgubite podatke. Prepričajte se, da na drugih vratih USB ni dodatnih naprav za shranjevanje. Če so, jih odstranite, znova zaženite računalnik in nadaljujte na 4. koraku. Če jih ni, sistem bodisi ne podpira bliskovne naprav USB ali pa je ta, ki jo uporabljate, okvarjena. NE nadaljujte postopka.

- 6. Končajte FDISK, tako da pritisnete **Esc**, da se vrnete na ukazni pozivnik A:\.
- 7. Če je na zagonski disketi program SYS.COM, nadaljujte na 8. koraku. Sicer nadaljujte na 9. koraku.
- 8. V ukaznem pozivniku A:\ vnesite **SYS x:**, kjer x predstavlja črko pogona, navedeno zgoraj.

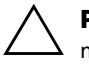

**PREVIDNO:** Prepričajte se, da ste vnesli pravilno črto pogona za bliskovno napravo USB.

Po prenosu sistemskih datotek se bo program SYS vrnil v ukazni pozivnik A:\. Nadaljujte na 13. koraku.

9. Kopirajte datoteke, ki jih želite obdržati, iz bliskovne pomnilniške naprave v začasni imenik na drugem pogonu (na notranjem disku sistema na primer).

10. V ukaznem pozivniku A:\ vnesite **FORMAT /S X:**, kjer x predstavlja črko pogona, navedeno zgoraj.

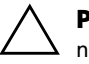

**PREVIDNO:** Prepričajte se, da ste vnesli pravilno črto pogona za bliskovno napravo USB.

Program FORMAT bo prikazal eno ali več opozoril in vas vsakič vprašal, ali želite nadaljevati. Pri vsakem vprašanju vnesite **Y**. Ukaz FORMAT bo formatiral napravo USB z bliskovnim pomnilnikom, dodal sistemske datoteke in vas vprašal za oznako nosilca.

- 11. Vnesite oznako in pritisnite **Enter**.
- 12. Kopirajte morebitne datoteke, ki ste jih shranili v 9, koraku, nazaj v bliskovno napravo USB.
- 13. Odstranite disketo in znova zaženite računalnik. Računalnik se bo zagnal z naprave USB z bliskovnim pomnilnikom (kot pogon C).

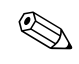

✎ Privzeto zagonsko zaporedje se razlikuje glede na računalnik in se lahko spremeni v programu Computer Setup (F10).

Če ste uporabili različico operacijskega sistema DOS iz operacijskega sistema Windows 9x, se lahko za kratek čas prikaže zaslon z logotipom Windows. Če ne želite, da se prikazuje, dodajte datoteko ničte velikosti, poimenovano LOGO.SYS, v korenski imenik bliskovne naprave USB.

#### <span id="page-15-0"></span>**Podprta naprava USB z bliskovnim pomnilnikom**

**PREVIDNO:** Vseh računalnikov ni mogoče zagnati z naprave USB z bliskovnim pomnilnikom. Če je v zagonskem zaporedju v programu Computer Setup (F10) naprava USB navedena pred trdim diskom, lahko računalnik zaženete z nje. Sicer morate uporabiti zagonsko disketo.

Za pripravo naprave USB z bliskovnim pomnilnikom morate imeti:

■ poslovni namizni računalnik serije HP dx5150 v ohišju mikrostolp, ohišju majhne oblike ali tankem ohišju stolp.

Odvisno od njihovega BIOS-a, bodo lahko tudi prihodnji sistemi podpirali naprave USB z bliskovnim pomnilnikom.

- Zagonsko disketo z operacijskim sistemom DOS ter programoma FDISK in SYS. Če SYS ni na voljo, lahko uporabite FORMAT, vendar bodo obstoječe datoteke v napravi z bliskovnim pomnilnikom izbrisane.
	- 1. Če so v sistemu kartice PCI, na katere so priključeni pogoni SCSI, ATA RAID ali SATA, izklopite računalnik in iztaknite napajalni kabel.

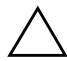

**PREVIDNO:** Napajalni kabel MORA biti iztaknjen.

- 2. Odprite računalnik in odstranite kartice PCI.
- 3. Vstavite napravo USB z bliskovnim pomnilnikom v ena od vrat USB na računalniku in odstranite vse druge shranjevalne naprave USB, razen disketnih pogonov. Zaprite pokrov računalnika.
- 4. Priključite napajalni kabel in vklopite računalnik.
- 5. Takoj, ko se računalnik vklopi, pritisnite in pridržite tipko **F10**, da se zažene program Computer Setup. Če je treba, pritisnite tipko **Enter**, da se izognete naslovnemu ekranu.

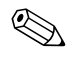

✎ Če tipke **F10** ne pritisnete v ustreznem trenutku, boste morali računalnik ponovno zagnati ter nato spet pritisniti in pridržati tipko **F10**.

Če uporabljate tipkovnico PS/2, bo morda prikazano sporočilo o napaki tipkovnice – prezrite ga.

- 6. Onemogočite krmilnik PATA v meniju **Integrated Peripherals** > **South OnChip IDE Device** in krmilnik SATA v meniju **Integrated Peripherals** > **South OnChip PCI Device**. Končajte orodje za nastavitev in potrdite spremembe.
- 7. Vstavite zagonsko disketo z operacijskim sistemom DOS ter programoma FDISK.COM in bodisi SYS.COM ali FORMAT.COM v disketni pogon in vklopite računalnik, da ga zaženete z diskete.
- 8. Zaženite FDISK in izbrišite vse obstoječe particije v napravi USB z bliskovnim pomnilnikom. Ustvarite novo particijo in jo označite za aktivno. Končajte FDISK tako, da pritisnete tipko **Esc**.
- 9. Če se sistem ni samodejno znova zagnal, ko ste končali FDISK, pritisnite **Ctrl+Alt+Del**, da se računalnik znova zažene z diskete z operacijskim sistemom DOS.
- 10. V ukaznem pozivniku A:\ vnesite **FORMAT C:/S** in pritisnite **Enter**. Ukaz FORMAT bo formatiral napravo USB z bliskovnim pomnilnikom, dodal sistemske datoteke in vas vprašal za oznako nosilca.
- 11. Vnesite oznako in pritisnite **Enter**.
- 12. Izklopite računalnik in iztaknite napajalni kabel. Odprite računalnik in znova namestite morebitne kartice PCI, ki ste jih prej odstranili. Zaprite pokrov računalnika.
- 13. Priključite napajalni kabel, odstranite disketo in vklopite računalnik.
- 14. Takoj, ko se računalnik vklopi, pritisnite in pridržite tipko **F10**, da se zažene program Computer Setup. Če je treba, pritisnite tipko **Enter**, da se izognete naslovnemu ekranu.
- 15. V menijih **Integrated Peripherals** > **South OnChip IDE Device** in **Integrated Peripherals** > **South OnChip PCI Device** znova omogočite krmilnika PATA in SATA, ki ste ju onemogočili v 6. koraku.
- <span id="page-16-0"></span>16. Shranite spremembe in končajte orodje za nastavitev. Računalnik se bo zagnal z naprave USB z bliskovnim pomnilnikom (kot pogon C).

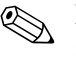

✎ Privzeto zagonsko zaporedje se razlikuje glede na računalnik in se lahko spremeni v programu Computer Setup (F10). Navodila najdete v *Priročniku za namestitev računalnika* na CD-ju *Documentation*.

<span id="page-17-3"></span>Če ste uporabili različico operacijskega sistema DOS iz operacijskega sistema Windows 9x, se lahko za kratek čas prikaže zaslon z logotipom Windows. Če ne želite, da se prikazuje, dodajte datoteko ničte velikosti, poimenovano LOGO.SYS, v korenski imenik bliskovne naprave USB.

### <span id="page-17-0"></span>**gumb za napajanje z dvema stanjema**

Če je omogočen vmesnik Advanced Configuration and Power Interface (ACPI), lahko gumb za napajanje deluje kot stikalo za vklop/izklop ali kot gumb za preklop v stanje začasne zaustavitve. V načinu začasne zaustavitve računalnik ni povsem izklopljen, temveč je v stanju pripravljenosti, v katerem porabi zelo malo energije. Tako lahko na hitro zaustavite sistem, ne da bi vam bilo treba zapirati aplikacije, in se pozneje brez izgube podatkov spet vrnete v isto delovno stanje.

Konfiguracijo gumba za napajanje lahko spremenite takole:

- <span id="page-17-2"></span><span id="page-17-1"></span>1. Z levo miškino tipko kliknite gumb **Start** in nato izberite **Control Panel** (Nadzorna plošča) > **Power Options**  (Možnosti porabe).
- 2. V pogovornem oknu **Power Options Properties** (Možnosti porabe lastnosti) izberite kartico **Advanced** (Dodatno).
- 3. V razdelku **Power Button** (Gumb za napajanje) izberite **Standby** (Pripravljenost).

Če ste gumb za napajanje nastavili tako, da deluje kot gumb za preklop v način začasne zaustavitve, z njim računalnik preklopite v način, ko porabi zelo malo energije. Če želite preklopiti v način običajnega delovanja, še enkrat pritisnite gumb za napajanje. Če želite povsem izklopiti napajanje, pritiskajte gumb za napajanje dlje kot štiri sekunde.

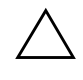

Ä **PREVIDNO:** Gumba za napajanje ne uporabljajte za izklop računalnika, razen če se sistem preneha odzivati; sicer lahko poškodujete ali izgubite podatke na trdem disku.

### <span id="page-18-0"></span>**Spletno mesto**

HP-jevi inženirji natančno preskušajo programsko opremo, ki so jo razvili HP in drugi proizvajalci, ter odpravljajo napake v njej. Razvijajo tudi podporno programsko opremo za posamezne operacijske sisteme, ki zagotavlja najvišjo raven učinkovitosti delovanja, združljivosti in zanesljivosti osebnih računalnikov HP.

<span id="page-18-2"></span>Pri prehodu na nov ali izboljšan operacijski sistem je pomembno, da uporabljate podporno programsko opremo, razvito za ta operacijski sistem. Če nameravate uporabljati različico operacijskega sistema Microsoft Windows, ki je drugačna od tiste, priložene računalniku, morate namestiti vse ustrezne gonilnike naprav in orodja, ki zagotavljajo podporo za vse funkcije in njihovo pravilno delovanje.

<span id="page-18-4"></span><span id="page-18-3"></span>HP je poenostavil iskanje, ocenjevanje in namestitev najnovejše programske opreme za podporo ter dostop do nje. Prenesite najnovejšo programsko opremo z mesta <http://www.hp.com/support>.

Na spletnem mestu najdete najnovejše gonilnike naprav, orodja in slike za programiranje ROM-ov, ki jih potrebujete za uporabo najnovejših operacijskih sistemov Microsoft Windows v računalniku HP.

### <span id="page-18-1"></span>**Gradniki in partnerji**

HP-jeve rešitve za upravljanje so integrirane z drugimi aplikacijami za upravljanje sistemov in temeljijo na industrijskih standardih, kot so:

- Web-Based Enterprise Management (WBEM),
- Windows Management Interface (WMI),
- tehnologija Wake on LAN,
- ACPI,
- SMBIOS.
- podpora za okolje PXE (Pre-boot Execution).

### <span id="page-19-0"></span>**Sledenje sredstvom in varnost**

Funkcije za nadzor sredstev, vgrajene v računalnik, omogočajo spremljanje ključnih podatkov za sledenje sredstvom, ki jih je mogoče upravljati s programi HP Systems Insight Manager, HP Client Manager Software in drugo programsko opremo za upravljanje sistemov. Brezšivna, samodejna integracija funkcij za sledenje sredstvom s temi izdelki vam omogoča izbiro orodja za upravljanje, ki je najbolj ustreza vašemu okolju in hkrati omogoča najučinkovitejši izkoristek vlaganj v obstoječa orodja.

<span id="page-19-2"></span>HP ponuja tudi več rešitev za nadzor dostopa do dragocenih komponent računalnikov in podatkov v njih. Če je nameščena programska oprema ProtectTools Embedded Security, preprečuje nepooblaščen dostop do podatkov in preverja integriteto sistema ter pristnost uporabnikov, ki skušajo dostopati do sistema. (Več o tem lahko preberete v priročniku *HP ProtectTools Embedded Security Guide* na CD-ju *Documentation*.) Varnostna funkcija, kot je ProtectTools, pomaga preprečiti nepooblaščen dostop do notranjih delov osebnega računalnika. Dragocene podatke lahko zavarujete z onemogočanjem vzporednih in zaporednih vrat ter vrat USB in onemogočanjem zagona z izmenljivih medijev. Opozorila o spremenjenem pomnilniku se lahko samodejno pošiljajo aplikacijam za upravljanje sistemov in tako zagotavljajo sprotno obveščanje o morebitnem nepooblaščenem dostopu do notranjih delov računalnika.

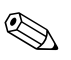

✎ ProtectTools je na voljo pri nekaterih sistemih.

<span id="page-19-1"></span>Varnostne nastavitve računalnikov HP upravljate s temi orodji:

- Krajevno s programom Computer Setup Utilities. Dodatne informacije in navodila za uporabo programa Computer Setup najdete v *Priročniku za namestitev računalnika*, ki ste ga dobili z računalnikom na CD-ju *Documentation*.
- Na daljavo s programom HP Client Manager ali System Software Manager. Ta programska oprema omogoča varno, ponovljivo uvajanje in nadzor varnostnih nastavitev s preprostim pripomočkom za ukazno vrstico.

<span id="page-20-0"></span>Naslednje tabele in poglavja se nanašajo na upravljanje varnostnih funkcij računalnika s programom za nastavitev računalnika Computer Setup (F10) Utilities.

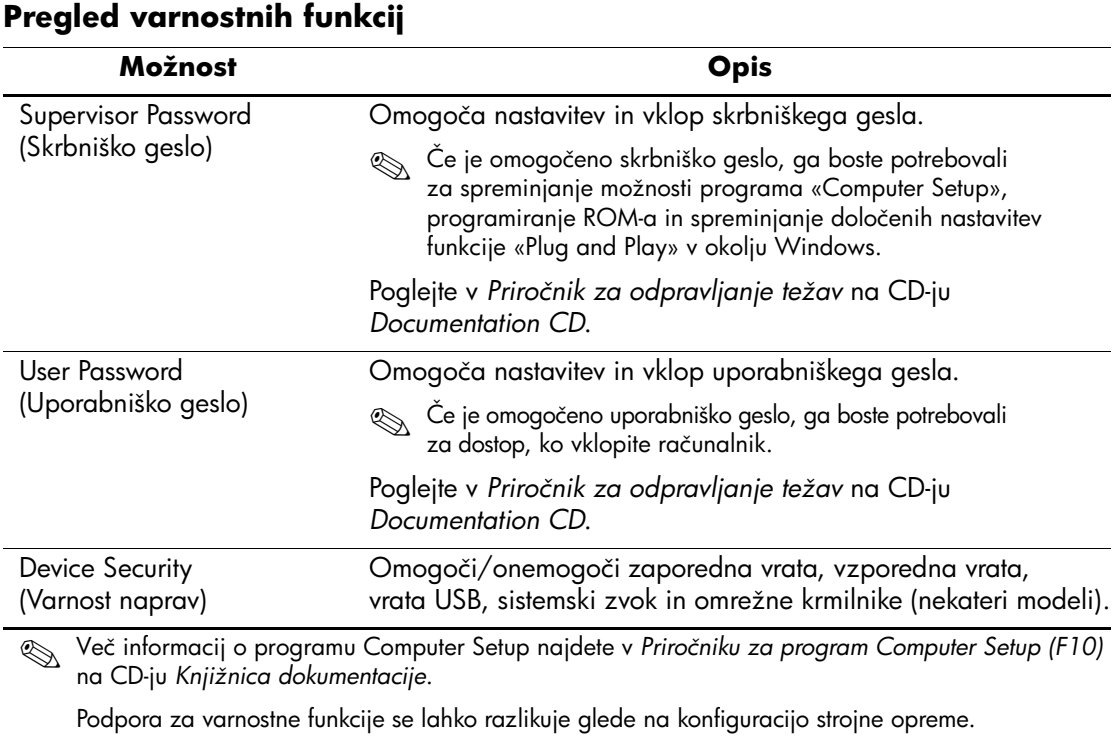

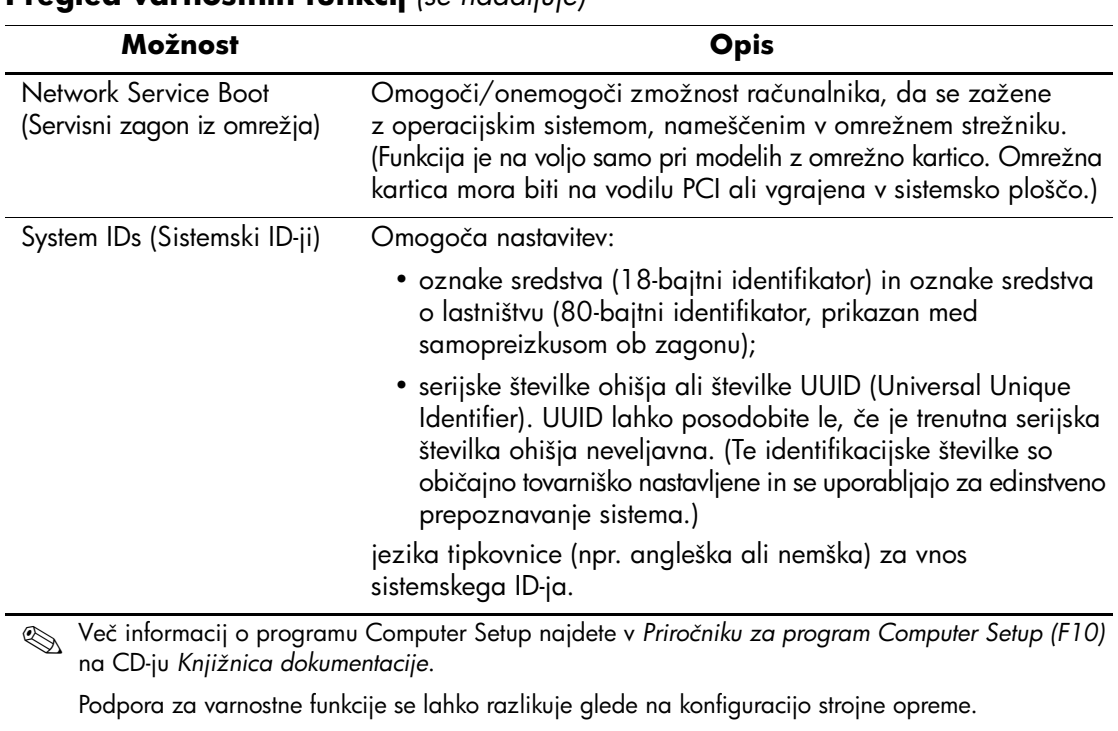

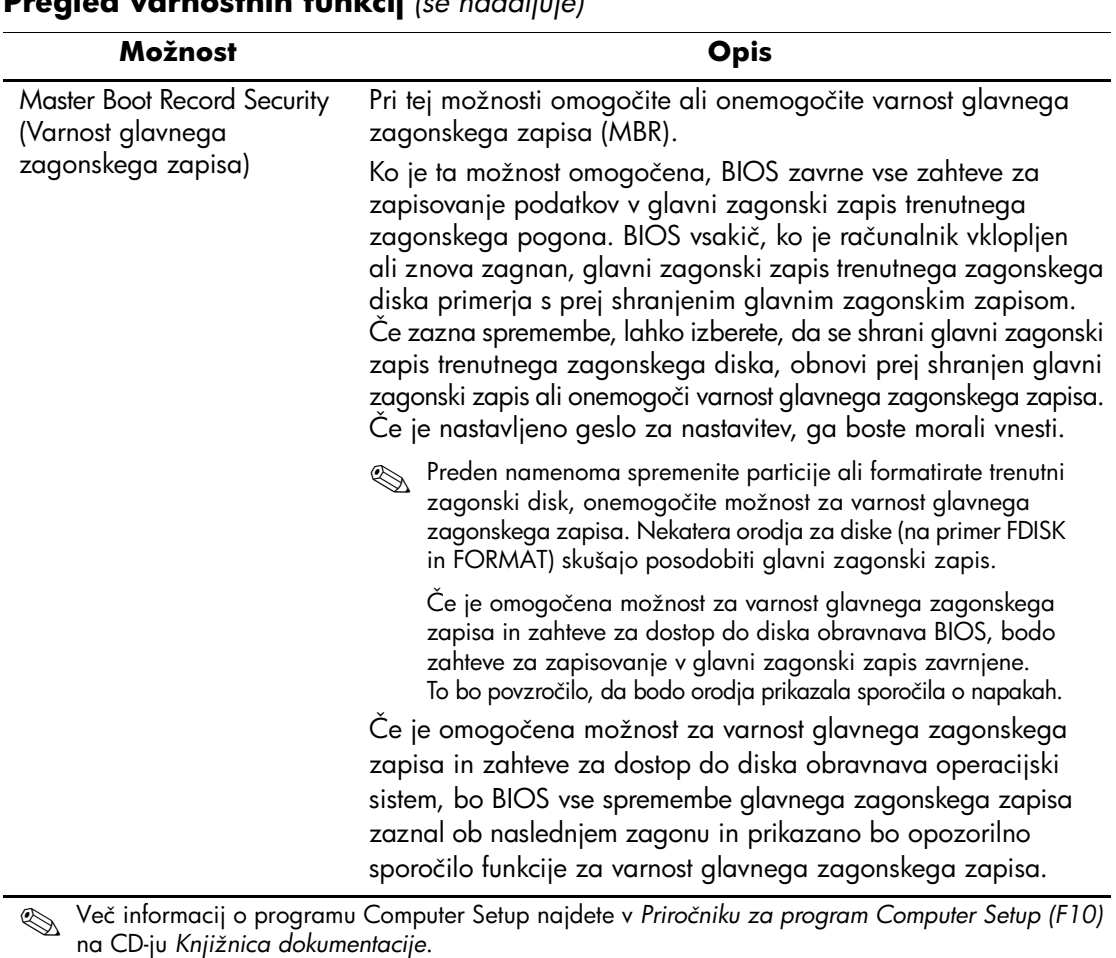

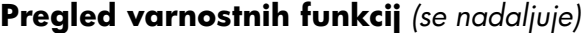

Podpora za varnostne funkcije se lahko razlikuje glede na konfiguracijo strojne opreme.

### <span id="page-23-0"></span>**Varnost z gesli**

Uporabniško geslo je treba vnesti ob vsakem vklopu ali vnovičnemu zagonu računalnika – preprečuje namreč nepooblaščeno uporabo računalnika ter dostop do uporabniških programov in podatkov v njem. Skrbniško geslo preprečuje dostop do programa Computer Setup, uporabi pa se ga lahko tudi za preglasitev uporabniškega gesla. Če namesto uporabiškega gesla vnesete skrbniško, bo omogočen dostop do računalnika.

<span id="page-23-3"></span>Nastaviti je mogoče geslo za nastavitev za celotno omrežje, kar skrbnikom sistemov omogoča, da se pri vzdrževanju prijavijo v vse omrežne računalnike, ne da bi morali poznati uporabniško geslo.

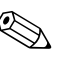

✎ Programska oprema System Software Manager in HP Client Manager Software omogoča oddaljeno upravljanje gesel za nastavitev in drugih nastavitev BIOS-a v omrežnih okoljih. Če želite izvedeti več, obiščite <http://www.hp.com/go/EasyDeploy>.

### <span id="page-23-1"></span>**Nastavitev skrbniškega gesla s programom Computer Setup**

Če je sistem opremljen z vdelano varnostno napravo, poglejte v priročnik *HP ProtectTools Embedded Security Guide* na CD-ju *Documentation*. Če nastavite skrbniško geslo v programu Computer Setup, spreminjanje konfiguracije računalnika ne bo mogoče, dokler ne vnesete gesla.

- <span id="page-23-2"></span>1. Vklopite ali znova zaženite računalnik. Če uporabljate Windows, kliknite **Start** > **Shut Down** (Zaustavitev sistema) > **Restart**  (Ponovni zagon).
- 2. Takoj, ko se računalnik vklopi, pritisnite in pridržite tipko **F10**, da se zažene program Computer Setup. Če je treba, pritisnite tipko **Enter**, da se izognete naslovnemu ekranu.

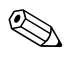

✎ Če tipke **F10** ne pritisnete v ustreznem trenutku, boste morali računalnik ponovno zagnati ter nato spet pritisniti in pridržati tipko **F10**.

Če uporabljate tipkovnico PS/2, bo morda prikazano sporočilo o napaki tipkovnice – prezrite ga.

- 3. Izberite **Set Supervisor Password** (Nastavi skrbniško geslo) in vnesite geslo na zaslonu.
- 4. Preden končate, kliknite **File** > **Save Changes and Exit**.

### <span id="page-24-0"></span>**Nastavitev uporabniškega gesla s programom Computer Setup**

<span id="page-24-4"></span><span id="page-24-2"></span>Če s programom Computer Setup nastavite uporabniško geslo, ob vklopu dostop do računalnika ne bo mogoč, dokler uporabnik ne vnese gesla. Če je nastavljeno uporabniško geslo, program Computer Setup v meniju Security prikaže možnosti za gesla. Ena od njih je Password Prompt on Warm Boot. Če jo omogočite, boste morali geslo vnesti ob vsakem vnovičnem zagonu.

- 1. Vklopite ali znova zaženite računalnik. Če uporabljate Windows, kliknite **Start** > **Shut Down** (Zaustavitev sistema) > **Restart**  (Ponovni zagon).
- 2. Takoj, ko se računalnik vklopi, pritisnite in pridržite tipko **F10**, da se zažene program Computer Setup. Če je treba, pritisnite tipko **Enter**, da se izognete naslovnemu ekranu.

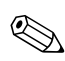

✎ Če tipke **F10** ne pritisnete v ustreznem trenutku, boste morali računalnik ponovno zagnati ter nato spet pritisniti in pridržati tipko **F10**.

Če uporabljate tipkovnico PS/2, bo morda prikazano sporočilo o napaki tipkovnice – prezrite ga.

- 3. Izberite **Set User Password** (Nastavi uporabniško geslo) in vnesite geslo na zaslonu.
- 4. Preden končate, kliknite **File** > **Save Changes and Exit**.

#### <span id="page-24-3"></span><span id="page-24-1"></span>**Vnos uporabniškega gesla**

Uporabniško geslo vnesete takole:

- <span id="page-24-5"></span>1. Vklopite ali znova zaženite računalnik. Če uporabljate operacijski sistem Windows, kliknite **Start** > **Shut Down** (Zaustavitev sistema) > **Restart the Computer** (Ponovni zagon).
- 2. Ko se na zaslonu pojavi polje **Enter Password** (Vnesite geslo), vnesite trenutno geslo in pritisnite **Enter**.

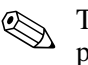

✎ Tipkajte previdno – znaki, ki jih vnašate, iz varnostnih razlogov ne bodo prikazani na zaslonu.

Če vnesete napačno geslo, se pojavi sporočilo «Invalid Password, Press any key to continue!» (Neveljavno geslo. Pritisnite katerokoli tipko). Poskusite znova. Po treh neuspešnih poskusih boste morali računalnik izklopiti in spet vklopiti, preden boste lahko znova poskušali vnesti geslo.

#### <span id="page-25-2"></span><span id="page-25-0"></span>**Vnos skrbniškega gesla**

Če je sistem opremljen z vdelano varnostno napravo, poglejte v priročnik *HP ProtectTools Embedded Security Guide* na CD-ju *Documentation*.

Če je za računalnik nastavljeno skrbniško geslo, ga boste morali vnesti vsakič, ko zaženete program Computer Setup.

- <span id="page-25-1"></span>1. Vklopite ali znova zaženite računalnik. Če uporabljate Windows, kliknite **Start** > **Shut Down** (Zaustavitev sistema) > **Restart**  (Ponovni zagon).
- 2. Takoj, ko se računalnik vklopi, pritisnite in pridržite tipko **F10**, da se zažene program Computer Setup. Če je treba, pritisnite tipko **Enter**, da se izognete naslovnemu ekranu.

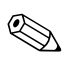

✎ Če tipke **F10** ne pritisnete v ustreznem trenutku, boste morali računalnik ponovno zagnati ter nato spet pritisniti in pridržati tipko **F10**.

Če uporabljate tipkovnico PS/2, bo morda prikazano sporočilo o napaki tipkovnice – prezrite ga.

3. Ko se na zaslonu pojavi polje **Enter Password** (Vnesite geslo), vnesite skrbniško geslo in pritisnite **Enter**.

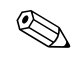

✎ Tipkajte previdno – znaki, ki jih vnašate, iz varnostnih razlogov ne bodo prikazani na zaslonu.

Če vnesete napačno geslo, se pojavi sporočilo «Invalid Password, Press any key to continue!» (Neveljavno geslo. Pritisnite katerokoli tipko). Poskusite znova. Po treh neuspešnih poskusih boste morali računalnik izklopiti in spet vklopiti, preden boste lahko znova poskušali vnesti geslo.

#### <span id="page-26-4"></span><span id="page-26-0"></span>**Spreminjanje uporabniškega ali skrbniškega gesla**

Če je sistem opremljen z vdelano varnostno napravo, poglejte v priročnik *HP ProtectTools Embedded Security Guide* na CD-ju *Documentation*.

- 1. Vklopite ali znova zaženite računalnik. Če uporabljate operacijski sistem Windows, kliknite **Start** > **Shut Down** (Zaustavitev sistema) > **Restart the Computer** (Ponovni zagon).
- 2. Ko se prikaže polje **Enter Password** (Vnesite geslo), vnesite trenutno uporabniško geslo, če je potrebno.
- 3. Pritisnite **Enter**.
- 4. Pritisnite tipko **F10** in jo pridržite, dokler se ne zažene program Computer Setup. Če je treba, pritisnite tipko **Enter**, da se izognete naslovnemu ekranu.

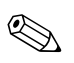

✎ Če tipke **F10** ne pritisnete v ustreznem trenutku, boste morali računalnik ponovno zagnati ter nato spet pritisniti in pridržati tipko **F10**.

Če uporabljate tipkovnico PS/2, bo morda prikazano sporočilo o napaki tipkovnice – prezrite ga.

- 5. Ko se prikaže polje **Enter Password** (Vnesite geslo) za dostop do programa Computer Setup, vnesite trenutno skrbniško geslo, če je potrebno.
- 6. Pritisnite **Enter**.
- 7. Izberite **Set Supervisor Password** (Nastavitev skrbnišjega gesla) ali **Set User Password** (Nastavitev uporabniškega gesla).
- 8. Ko se na zaslonu pojavi polje **Enter Password** (Vnesite geslo), vnesite novo geslo in pritisnite **Enter**.
- <span id="page-26-2"></span>9. Preden končate, kliknite **File** > **Save Changes and Exit**.

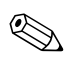

✎ Če želite izbrisati geslo, pritisnite **Enter**, ko se na zaslonu prikaže polje **Enter Password**. S tem izbrišete trenutno geslo.

#### <span id="page-26-1"></span>**Brisanje gesel**

<span id="page-26-3"></span>Če pozabite svoje geslo, ne boste mogli uporabljati svojega računalnika. Navodila za brisanje gesel najdete v razdelku *Priročnik za odpravljanje težav* na CD-ju *Documentation*.

Če je sistem opremljen z vdelano varnostno napravo, poglejte v priročnik *HP ProtectTools Embedded Security Guide* na CD-ju *Documentation*.

### <span id="page-27-0"></span>**Master Boot Record Security (Varnost glavnega zagonskega zapisa)**

Glavni zagonski zapis (MBR – Master Boot Record) vsebuje informacije, potrebne za uspešen zagon z diska in za dostop do podatkov, shranjenih na disku. Varnost glavnega zagonskega zapisa zazna nenamerne ali zlonamerne spremembe glavnega zagonskega zapisa, ki jih na primer povzročijo nekateri računalniški virusi ali nepravilna uporaba določenih diskovnih orodij, in poroča o njih Omogoča tudi obnovo zadnjega znanega glavnega zagonskega zapisa v primeru, da so bile ob zagonu sistema zaznane spremembe zagonskega zapisa.

Varnost glavnega zagonskega zapisa omogočite z naslednjim postopkom:

- <span id="page-27-1"></span>1. Vklopite ali znova zaženite računalnik. Če uporabljate Windows, kliknite **Start** > **Shut Down** (Zaustavitev sistema) > **Restart**  (Ponovni zagon).
- 2. Takoj, ko se računalnik vklopi, pritisnite in pridržite tipko **F10**, da se zažene program Computer Setup. Če je treba, pritisnite tipko **Enter**, da se izognete naslovnemu ekranu.

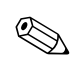

✎ Če tipke **F10** ne pritisnete v ustreznem trenutku, boste morali računalnik ponovno zagnati ter nato spet pritisniti in pridržati tipko **F10**.

Če uporabljate tipkovnico PS/2, bo morda prikazano sporočilo o napaki tipkovnice – prezrite ga.

- 3. Izberite možnost **Advanced BIOS Features** > **MBR Security** in pritisnite **Enter**.
- 4. V pojavnem polju MBR Security s puščičnimi tipkami izberite možnost **Enabled** (Omogočeno) ali **Disabled** (Onemogočeno).
- 5. Če želite sprejeti spremembe, pritisnite **Enter**. Če ne želite shraniti sprememb, pritisnite **Esc**.

Ko je omogočena varnost glavnega zagonskega zapisa, BIOS prepreči vsakršne spremembe zagonskega zapisa trenutnega zagonskega diska v MS-DOS-u ali v varnem načinu operacijskega sistema Windows.

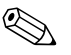

✎ Večina operacijskih sistemov upravlja dostop do zagonskega zapisa trenutnega zagonskega diska; BIOS ne more preprečiti sprememb med izvajanjem operacijskega sistema.

BIOS vsakič, ko je računalnik vklopljen ali ponovno zagnan, glavni zagonski zapis trenutnega zagonskega diska primerja s prej shranjenim glavnim zagonskim zapisom. Če zazna spremembe in če je trenutni zagonski disk tisti, katerega zagonski zapis je bil predhodno shranjen, bo prikazano naslednje sporočilo:

1999 – Master Boot Record has changed.

- 1. Pritisnite katerokoli tipko, da zaženete program Setup in konfigurirate varnost glavnega zagonskega zapisa.
- 2. Ko odprete program Computer Setup, morate onemogočiti varnostno funkcijo MBR Security.

Če je določeno skrbniško geslo, ga boste morali vnesti.

Če računalnik zazna spremembe in če trenutni zagonski disk **ni** tisti, katerega zagonski zapis je bil predhodno shranjen, bo prikazano naslednje sporočilo:

2000 – Master Boot Record Hard Drive has changed.

- 1. Pritisnite katerokoli tipko, da zaženete program Setup in konfigurirate varnost glavnega zagonskega zapisa.
- 2. Ko odprete program Computer Setup, morate onemogočiti varnostno funkcijo MBR Security.

Če je določeno skrbniško geslo, ga boste morali vnesti.

V malo verjetnem primeru, da je bil predhodno shranjen zagonski zapis poškodovan, bo prikazano naslednje sporočilo:

1998 – Master Boot Record has been lost.

- 1. Pritisnite katerokoli tipko, da zaženete program Setup in konfigurirate varnost glavnega zagonskega zapisa.
- <span id="page-28-0"></span>2. Ko odprete program Computer Setup, morate onemogočiti varnostno funkcijo MBR Security.

Če je določeno skrbniško geslo, ga boste morali vnesti.

### <span id="page-29-0"></span>**Preden razdelite ali formatirate trenutni zagonski disk**

Preden spremenite razdelitev ali formatirate trenutni zagonski disk, poskrbite, da bo onemogočena varnost glavnega zagonskega zapisa. Nekatera orodja za diske (na primer FDISK in FORMAT) ga namreč poskušajo posodobiti. Če je varnost glavnega zagonskega zapisa med spreminjanjem razdelitve diska ali formatiranjem omogočena, bo morda prikazano sporočilo o napaki diskovnega orodja ali opozorilo funkcije za varnost zagonskega zapisa, naslednjič ko vklopite ali znova zaženete računalnik.

Varnost glavnega zagonskega zapisa onemogočite z naslednjim postopkom:

- <span id="page-29-2"></span>1. Vklopite ali znova zaženite računalnik. Če uporabljate Windows, kliknite **Start** > **Shut Down** (Zaustavitev sistema) > **Restart**  (Ponovni zagon).
- 2. Takoj, ko se računalnik vklopi, pritisnite in pridržite tipko **F10**, da se zažene program Computer Setup. Če je treba, pritisnite tipko **Enter**, da se izognete naslovnemu ekranu.

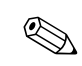

✎ Če tipke **F10** ne pritisnete v ustreznem trenutku, boste morali računalnik ponovno zagnati ter nato spet pritisniti in pridržati tipko **F10**.

Če uporabljate tipkovnico PS/2, bo morda prikazano sporočilo o napaki tipkovnice – prezrite ga.

- 3. Izberite možnost **Advanced BIOS Features** > **MBR Security** in pritisnite **Enter**.
- 4. V pojavnem polju MBR Security s puščičnimi tipkami izberite možnost **Disabled** (Onemogočeno).
- 5. Pritisnite **Enter**.
- 6. Preden končate program, kliknite **Save & Exit Setup** (Shrani in zapri program Computer Setup).

### <span id="page-29-1"></span>**Možnost za zaklepanje s kablom za priklepanje**

<span id="page-29-3"></span>Na hrbtno stran računalnika je mogoče pritrditi kabel za priklepanje, tako da lahko računalnik priklenete na delovno mesto.

Navodila s slikami najdete v *Priročniku za strojno opremo* na disku *Documentation*.

### <span id="page-30-0"></span>**Obveščanje o okvarah in obnova po njih**

Funkcije za obveščanje o napakah in obnovo normalnega delovanja po okvarah združujejo inovativno strojno in programsko tehnologijo za preprečevanje izgube ključnih podatkov in zmanjšanje nenačrtovanih zaustavitev računalnikov.

<span id="page-30-5"></span>Če je računalnik priključen v omrežje, ki se upravlja s programom HP Client Manager Software, pošlje računalnik obvestilo o okvari tudi temu programu. Programska oprema HP Client Manager Software omogoča tudi načrtovanje diagnostike na daljavo, tako da se samodejno izvedejo v vseh računalnikih in pripravi poročilu o neopravljenih preskusih.

### <span id="page-30-1"></span>**Na sunke napetosti odporen napajalnik**

<span id="page-30-3"></span>Vgrajen napajalnik, odporen na sunke napetosti, zagotavlja večjo zanesljivost v primerih, ko se v električnem omrežju pojavijo nepredvidljivi električni sunki. Ta napajalnik vzdrži sunke napetosti do 2000 V, ne da bi prišlo do prekinitve delovanja sistema ali do izgube podatkov.

#### <span id="page-30-2"></span>**Toplotni senzor**

<span id="page-30-4"></span>Toplotni senzor je kombinacija strojne in programske opreme, ki spremlja notranjo temperaturo računalnika. Če ta naraste prek normalne višine, bo prikazano sporočilo, ki omogoča, da ukrepate, preden pride do poškodb notranjih delov ali izgube podatkov.

# **Stvarno kazalo**

### **I**

[internetni naslovi,](#page-18-2) Glejtespletna mesta

#### **K**

kabel za priklepanje [27](#page-29-3) konfiguriranje gumba za napajanje [15](#page-17-2)

#### **L**

lučke na tipkovnici, ROM, tabela [9](#page-11-0)

#### **M**

Master Boot Record Security [25](#page-27-1) – [26](#page-28-0)

### **N**

nadgradnja ROM-a [7](#page-9-2) nadzor dostopa do računalnika [17](#page-19-1) namestitev prvotna [2](#page-4-2) namestitev na daljavo [3](#page-5-2) napajalnik, odporen proti sunkom napetosti [28](#page-30-3) neveljaven sistemski ROM [8](#page-10-3) notranja temperatura računalnika [28](#page-30-4)

#### **O**

obnova programske opreme [2](#page-4-3) obnova sistema [8](#page-10-4) obveščanje o okvarah [28](#page-30-5) obveščanje o spremembah [6](#page-8-2) oddaljeno programiranje bliskovnega ROM-a [7](#page-9-3) operacijski sistemi, pomembne informacije [16](#page-18-3) opozorila zaščita ROM-a [7](#page-9-4)

### **A**

Altiris [4](#page-6-2)

#### **B**

brisanje gesel [24](#page-26-2) brisanje gesla [24](#page-26-3)

#### **D**

disk, podvajanje [2](#page-4-1) dostop do računalnika, nadzor [17](#page-19-1)

#### **F**

FailSafe Boot Block ROM [8](#page-10-2) formatiranje diska, pomembne informacije [27](#page-29-2)

#### **G**

geslo brisanje [24](#page-26-2) skrbniško [21](#page-23-2), [23](#page-25-1) spreminjanje [24](#page-26-4) uporabniško [22](#page-24-2) varnost [21](#page-23-3) vnos [22](#page-24-3), [23](#page-25-2) gumb za napajanje dve stanji [15](#page-17-1) konfiguriranje [15](#page-17-2) gumb za napajanje z dvema stanjema [15](#page-17-1)

#### **H**

HP Client Manager [4](#page-6-3) HP Drive Key zagonski [10](#page-12-2) to [15](#page-17-3) HP Intelligent Manageability [1](#page-3-0)

*Priročnik za upravljanje namizja www.hp.com Stvarno kazalo-1*

orodja za podvajanje programske opreme [2](#page-4-1) orodja za uvajanje programske opreme [2](#page-4-1)

#### **P**

PCN (Proactive Change Notification) [6](#page-8-2) Preboot Execution Environment (PXE) [3](#page-5-3) prilagajanje programske opreme [2](#page-4-1) Proactive Change Notification (PCN) [6](#page-8-2) programska oprema FailSafe Boot Block ROM [8](#page-10-2) integracija [2](#page-4-1) Master Boot Record Security [25](#page-27-1) – [26](#page-28-0) obnova [2](#page-4-3) obveščanje o okvarah in obnova [28](#page-30-5) posodabljanje več računalnikov [5](#page-7-1) programiranje bliskovnega ROM-a, oddaljeno [7](#page-9-3) Remote System Installation [3](#page-5-2) sledenje sredstvom [17](#page-19-2) System Software Manager [5](#page-7-1) prvotna konfiguracija [2](#page-4-2) PXE (Preboot Execution Environment) [3](#page-5-3)

#### **R**

razdeljevanje diska, pomembne informacije [27](#page-29-2) Remote System Installation, dostop [3](#page-5-4) ROM oddaljeno programiranje [7](#page-9-3) ROM lučke na tipkovnici, tabela [9](#page-11-0) ROM, nadgradnja [7](#page-9-2) ROM, neveljaven [8](#page-10-3)

#### **S**

sistemska obnova [8](#page-10-4) skrbniško geslo brisanie [24](#page-26-2) nastavitev [21](#page-23-2) spreminjanje [24](#page-26-4) vnos [23](#page-25-1) sledenje sredstvom [17](#page-19-2) spletna mesta Altiris [5](#page-7-2) HP Client Manager [4](#page-6-4) HPQFlash [8](#page-10-5) oddaljeno programiranje bliskovnih ROM-ov [7](#page-9-5) podvajanje namestitve [10](#page-12-3) posnetki ROMPaq [7](#page-9-6) programska podpora [16](#page-18-4) ROM Flash [7](#page-9-4) Subscriber's Choice [6](#page-8-3) System Software Manager (SSM) [5](#page-7-1) uvajanje računalnikov [2](#page-4-1) vnaprejšnje obveščanje o spremembah [6](#page-8-4) spreminjanje gesla [24](#page-26-4) spreminjanje operacijskega sistema, pomembne informacije [16](#page-18-3) SSM (System Software Manager) [5](#page-7-3) sunki napetosti, odporen napajalnik [28](#page-30-3) System Software Manager (SSM) [5](#page-7-3)

### **T**

temperatura, notranja v računalniku [28](#page-30-4) toplotni senzor [28](#page-30-4)

#### **U**

uporabniško geslo brisanje [24](#page-26-2) nastavitev [22](#page-24-4) spreminjanje [24](#page-26-4) vnos [22](#page-24-5) [URL-ji \(spletna mesta\)](#page-3-1) Glejte spletna mesta

#### **V**

varnost funkcije, tabela [18](#page-20-0) geslo [21](#page-23-3) Master Boot Record [25](#page-27-1) – [26](#page-28-0) nastavitve, namestitev [17](#page-19-1) vnaprej nameščena slika programske opreme [2](#page-4-1) vnos skrbniško geslo [23](#page-25-1) uporabniško geslo [22](#page-24-5)

### **Z**

zagonska naprava HP Drive Key  $10 - 15$  $10 - 15$  $10 - 15$ naprava USB z bliskovnim pomnilnikom [10](#page-12-2) – [15](#page-17-3) naprava USB z bliskovnim pomnilnikom, zagonska  $10 - 15$  $10 - 15$  $10 - 15$ zagonske naprave priprava [10](#page-12-4) – [14](#page-16-0) zagonski disk, pomembne informacije [27](#page-29-2) zaščita ROM-a, opozorilo [7](#page-9-4)